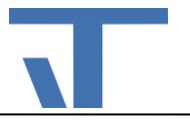

# **CharacteristicCurveDisplay Benutzerdokumentation**

## **Anderungen**

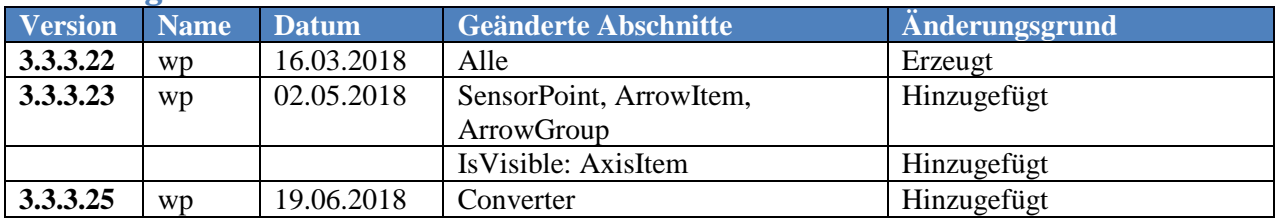

# **Beschreibung**

Das Kontrollelement CharacteristicCurveDisplay ermöglicht die Darstellung von Textanmerkungen, Linien und Polygonen in einem X-Y-Koordinatensystem. Die Projektierung erfolgt über die Erzeugung und Einstellung der Elemente

- AxisItem Definition der X- und Y-Achsen.
- TextItem Definition einer Textanmerkung.
- PointItem Definition eines Punktes.
- LineItem Definition einer Linie.
- SeriesItem Definition eines Polygons.
- SensorPoint Definition eines Punktes, der den Wert eines Sensors als Farbe representiert.
- ArrowItem Definiert einen Pfeil.
- ArrowGroup Definiert eine Gruppe von Pfeilen.

Die Anzahl der erzeugbaren Item-Elemente ist nicht eingeschränkt. Im Moment ist aber nur die Verwendung von zwei AxisItem-Elementen sinnvoll (eines für die X- und ein zweites für die Y-Achse).

## **Projektierung**

Das CharacteristicCurveDisplay Kontrollelement ist eine Erweiterung der Elvis-Laufzeit und muss daher vor der Verwendung über den Paket-Manager in das Projekt geladen werden. Das Paket unterstützt die Projekttypen Terminal und Mobile.

Wenn es gewünscht ist, dass das Kontrollelement per Drag&Drop auf dem Zeichenblatt eingefügt werden kann, ist es aktuell erforderlich, das Kontrollelement manuell dem Werkzeugkasten des Elvis Designer hinzuzufügen. Benutzen Sie dazu das Kontext-Menü des Eintrags "Elvis-Steuerelemente" im Werkzeugkasten. Wählen Sie die Option "Element auswählen...". Dann über die Schaltfläche "Durchsuchen..." das Unterverzeichnis

"packages\Itgmbh.Elvis.CharacteristicCurveDisplay.3.3.3.9\lib\net40" des Projekts ansteuern. Der Pfad ist abhängig von der installierten Version des Pakets. Öffnen Sie das Assembly

"Itgmbh.Elvis.CharacteristicCurveDisplay.dll". Nachdem die Auswahl geladen wurde, schließen Sie den Dialog über die Schaltfläche "OK".

**Achtung**: Die Version des Werkzeugkastens muss mit der Version des aktuell geladenen Pakets übereinstimmen!

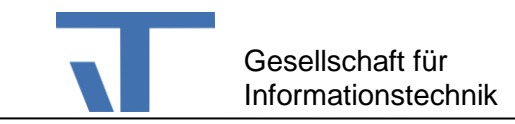

Nach dem Einfügen des Kontrollelementes auf dem Zeichenblatt (per Drag&Drop oder durch Edieren der XAML-Datei), werden bei der erstmaligen Aktivierung automatisch Beispieldaten generiert. Die Darstellung sollte dann in etwa so sein:

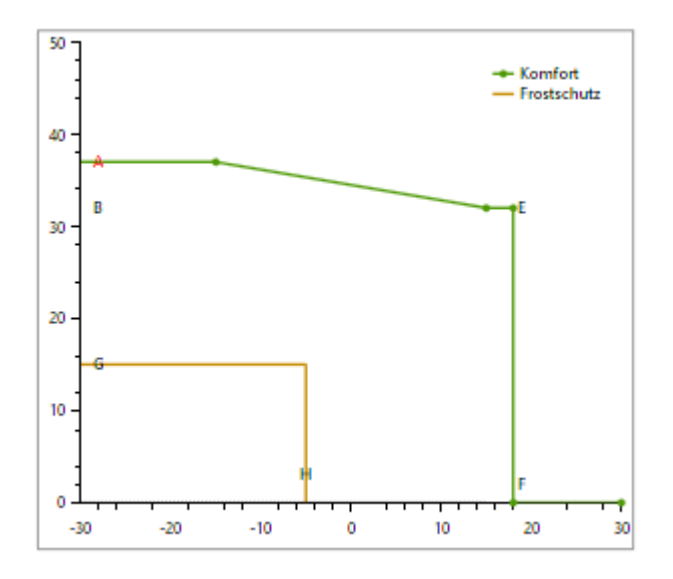

In der Regel möchte man bestimmte Kurvenpunkte an Datenpunkte binden. Das kann am besten direkt in dem XAML-Editor erreicht werden.

Beispiele für Bindungen:

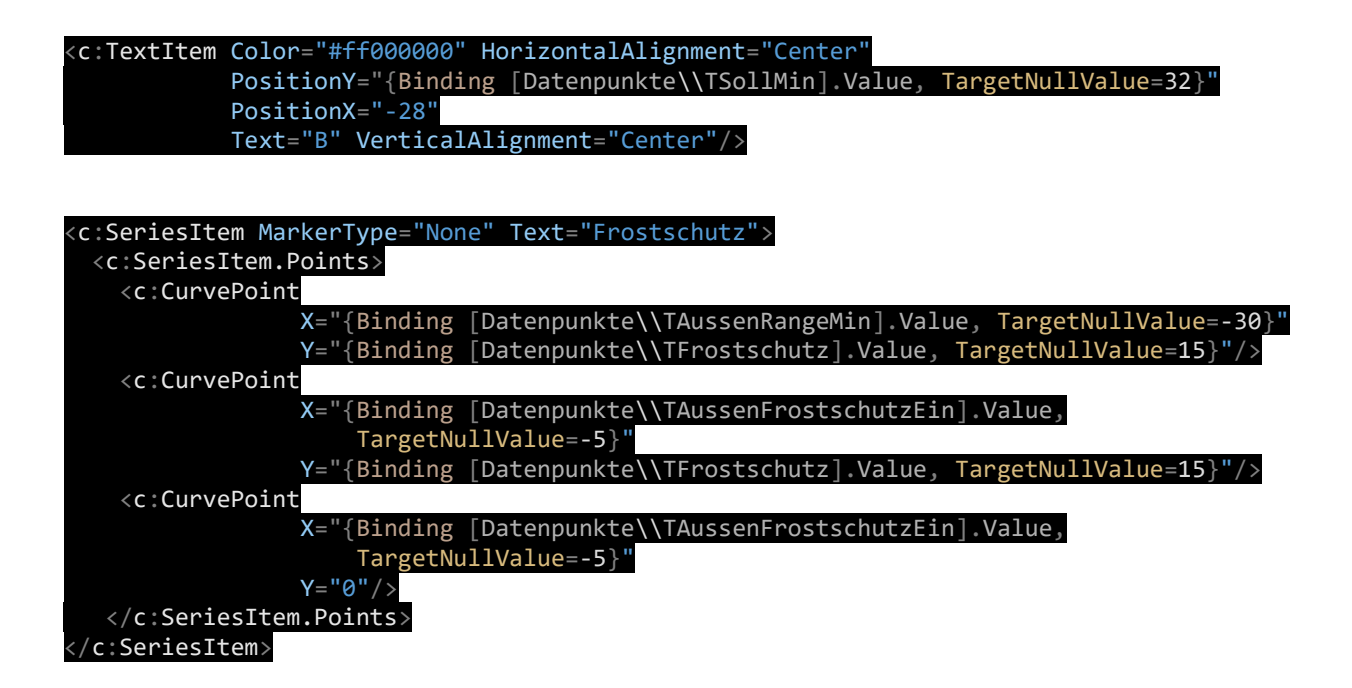

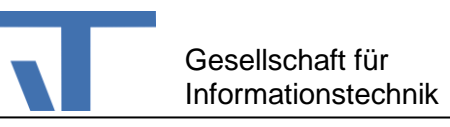

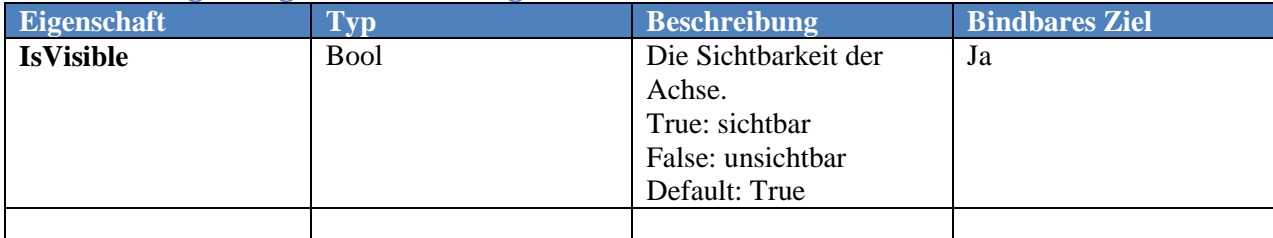

#### <span id="page-2-0"></span>**AxisItem**

Das AxisItem repräsentiert eine X- oder eine Y-Achse.

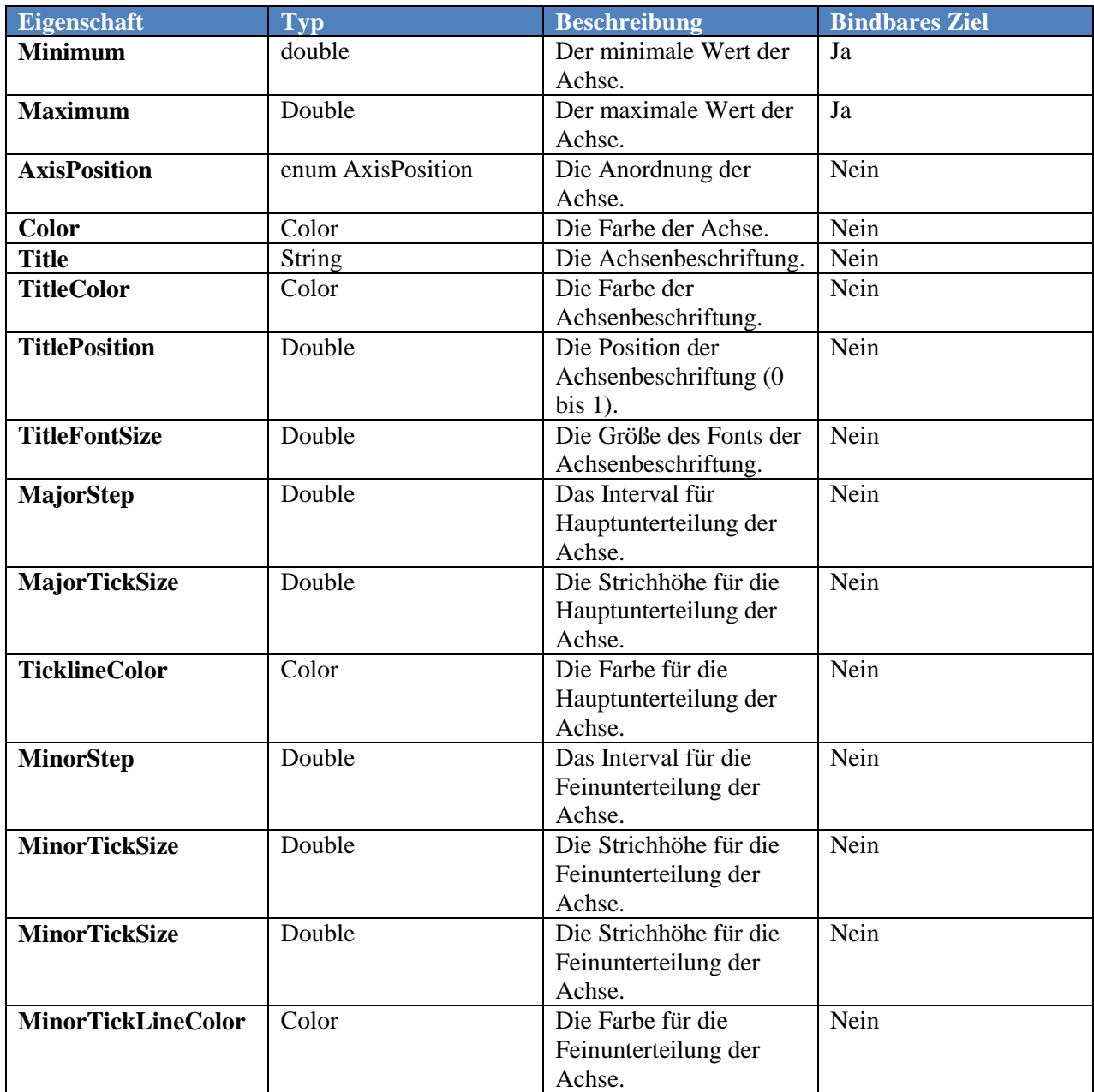

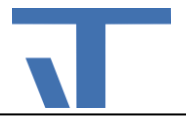

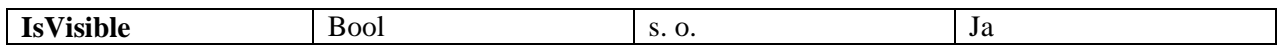

### **TextItem**

Das TextItem repräsentiert eine Textanmerkung.

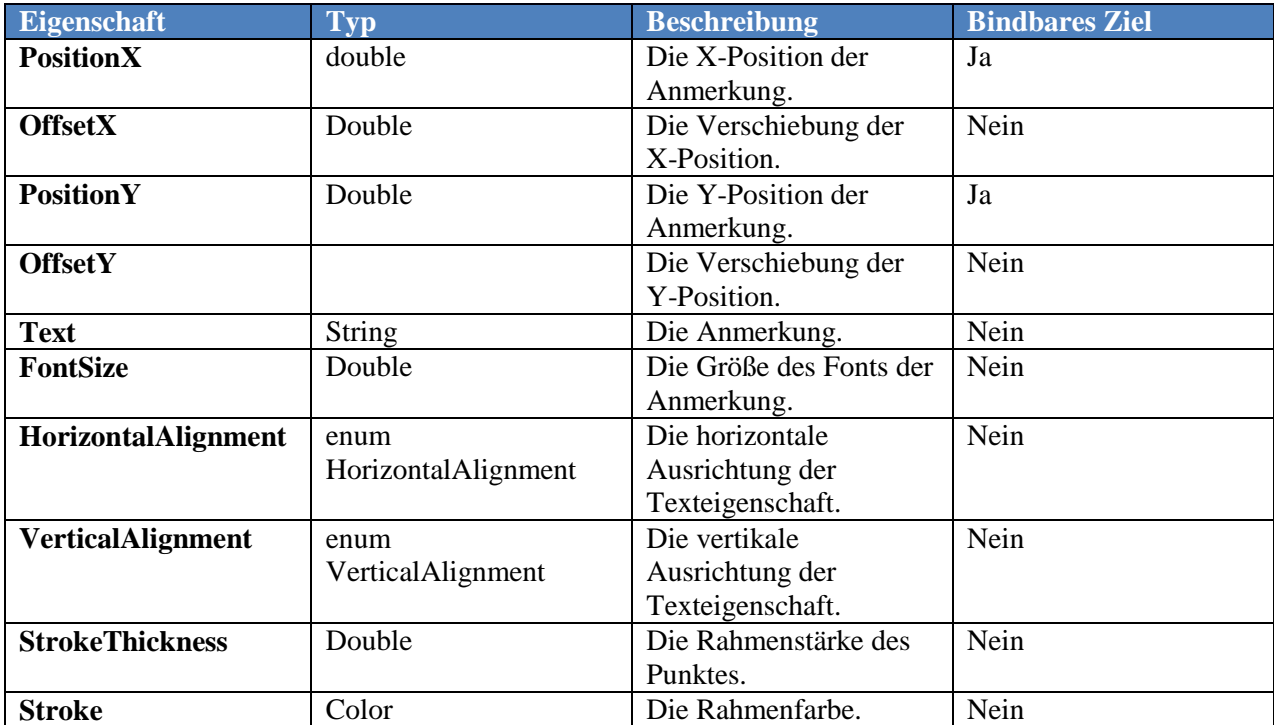

## **PointItem**

Das PointItem repräsentiert einen Punkt mit optionaler Textanmerkung.

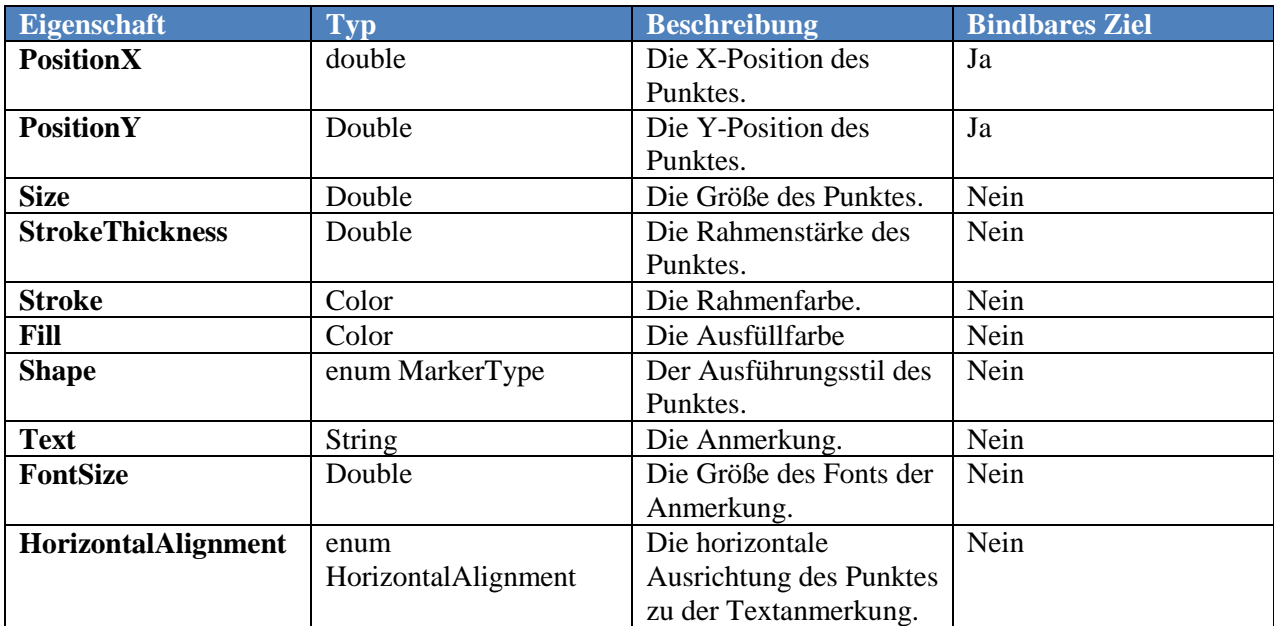

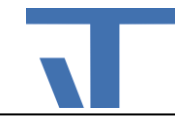

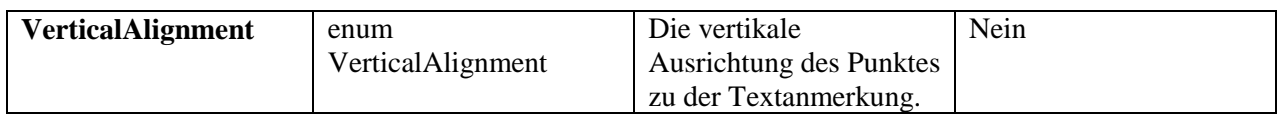

## **LineItem**

Das LineItem repräsentiert eine Linie.

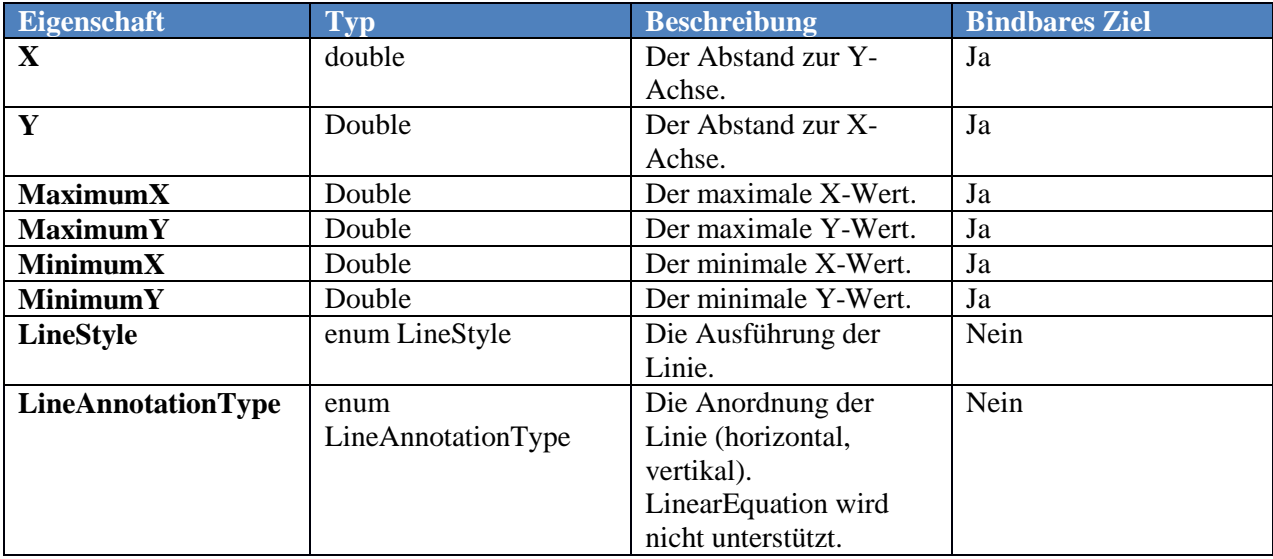

#### **SeriesItem**

Das SeriesItem repräsentiert ein Polygon.

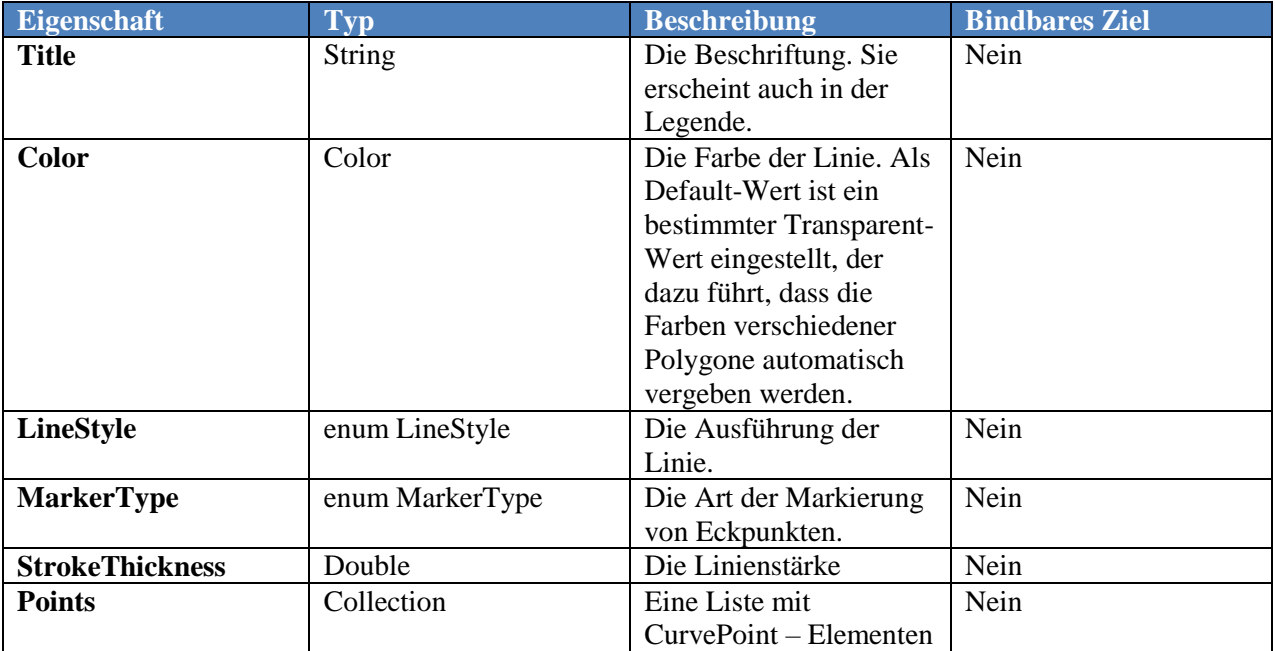

## **CurvePoint**

Das CurvePoint-Element repräsentiert einen Punkt auf einem Polygon.

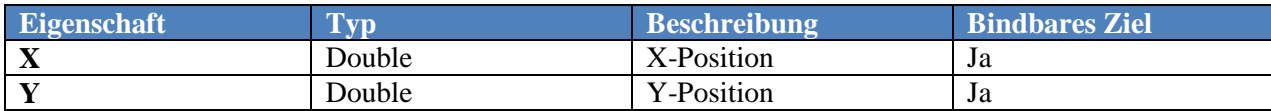

### <span id="page-5-0"></span>**SensorPoint**

Das SensorPoint-Element repräsentiert einen Sensor an einer bestimmten Position in der Anlage.

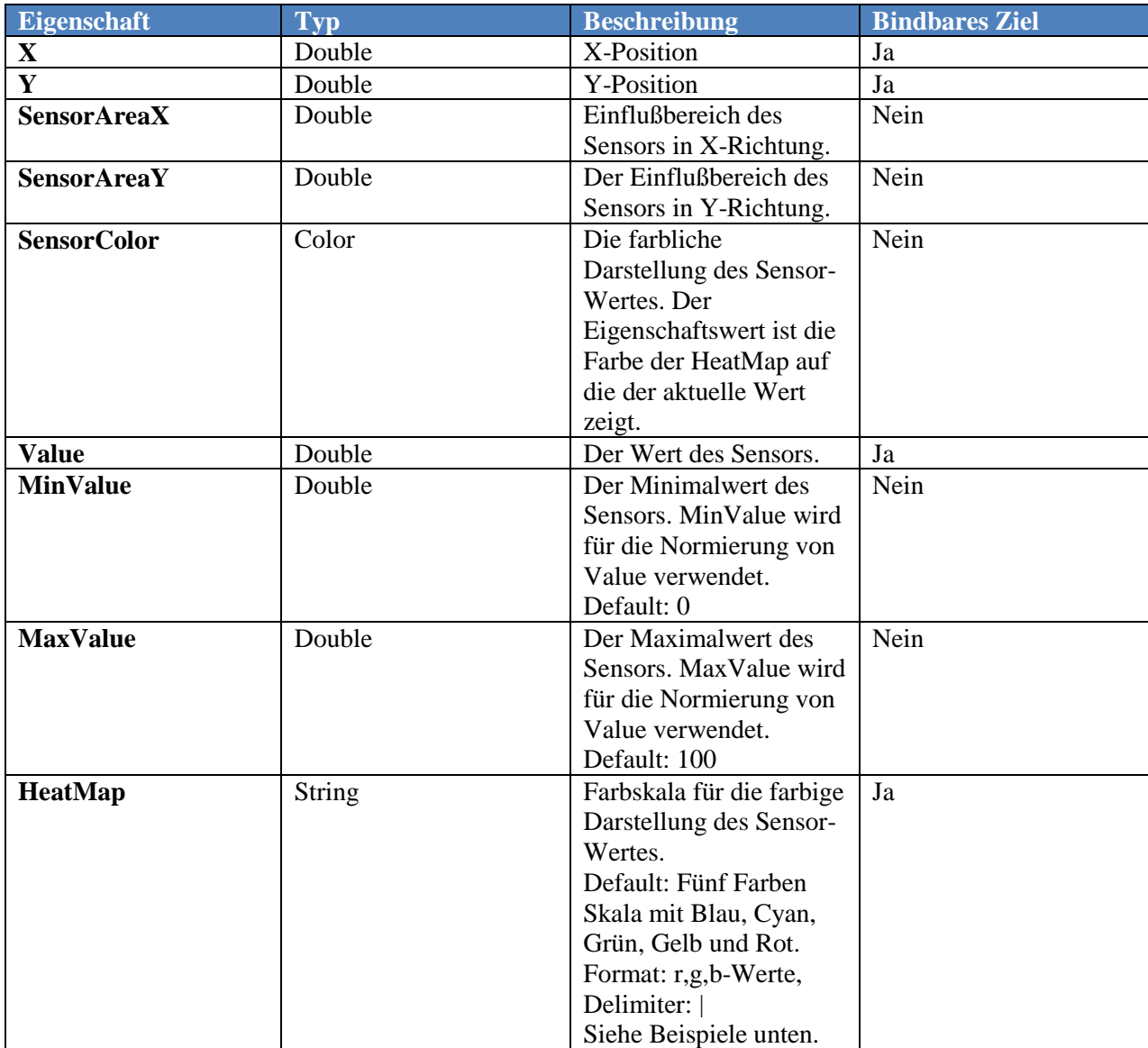

Normierung von Value: Anhand von MinValue und MaxValue wird Value auf einen Wertebereich von 0 bis 1 abgebildet. Der Wert 0 entspricht dann der ersten Farbe der Farbskala (HeatMap) und der Wert 1 der letzten Farbe. Alle möglichen Zwischenwert entsprechen den möglichen Farbübergängen.

Beispiel:

IT Gesellschaft für Informationstechnik mbH - 2018-02-22T00:00:00 6

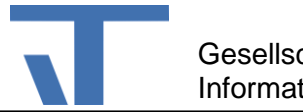

Gesellschaft für Informationstechnik

 $0 \leftarrow$  $\longrightarrow$  1

Default-HeatMap: 0,0,1|0,1,1|0,1,0|1,1,0|1,0,0

Blau-zu-Rot-HeatMap: 0,0,1|1,0,0

#### <span id="page-6-0"></span>**ArrowItem**

Das ArrowItem-Element repräsentiert einen Pfeil.

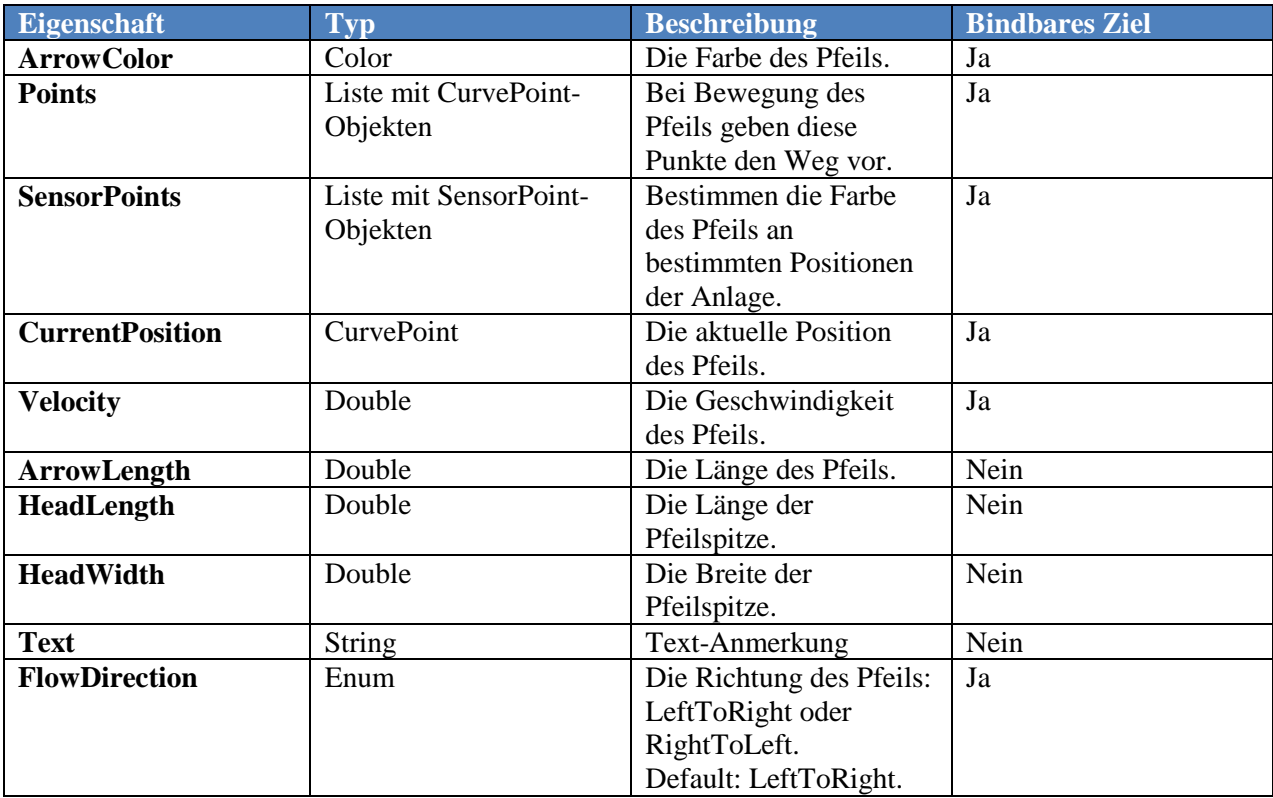

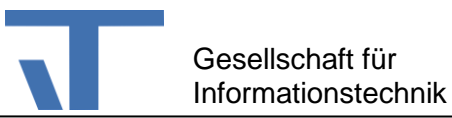

### <span id="page-7-0"></span>**ArrowGroup**

Das ArrowGroup-Element repräsentiert eine bestimmte Anzahl von Pfeilen. ArrowGroup leitet von ArrowItem ab und hat demnach die gleichen Eigenschaften wie ArrowItem. Zusätzliche Eigenschaften sind:

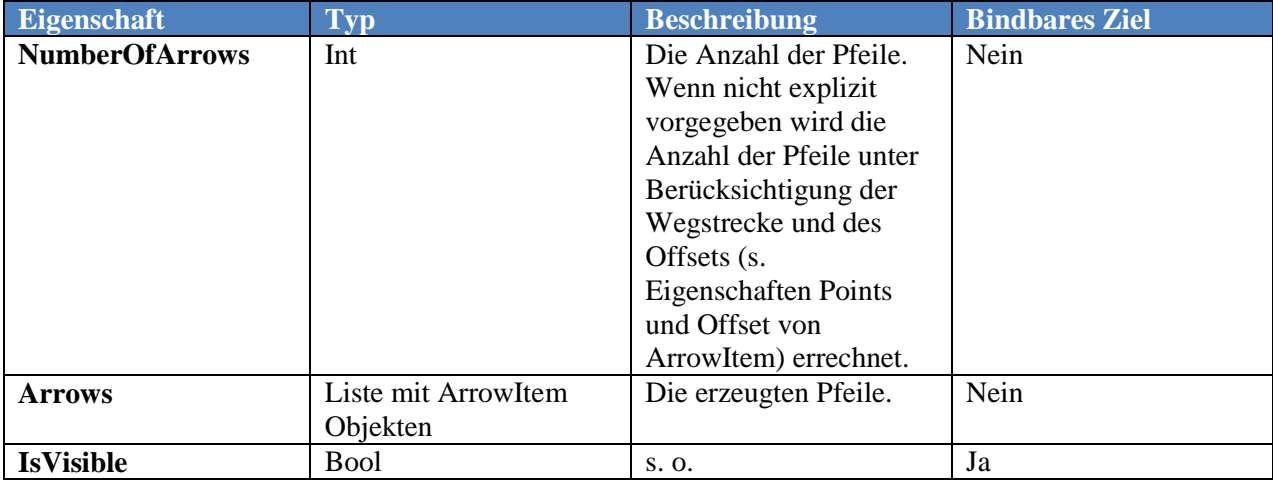

## <span id="page-7-1"></span>**Converter**

Das Kontrollelement CharacteristicCurveDisplay implementiert die Konverter

- EnumConverter und
- IntToBooleanConverter

#### **EnumConverter**

Der Konverter konvertiert den Element-Namen eines Enums mit Basis int in die entsprechende Enum-Konstante. Die rückwärtige Konvertierung ermittelt den zugehörigen int-Wert aus dem Element-Name. Der Enum-Typ ist als Parameter mitzugeben.

#### **Beispiel**:

FlowDirection="{Binding ElementName=FlowDirection,

Converter={StaticResource EnumConverter},

ConverterParameter={x:Type c:FlowDirection},

Path=Value, FallbackValue=0, TargetNullValue=0}"

In dem Beispiel wird der Enum-Typ FlowDirection als Parameter des Konverters mit gegeben.

FlowDirection definiert die Elemente LeftToRight und RightToLeft.

Mit Hilfe dieses Konverters kann die Flußrichtung beispielsweise durch eine TwoState-OnOffButton umgeschaltet werden.

#### **IntToBoolenConverter**

Mit Hilfe dieses Konverters werden ganzzahlige Werte in boolsche Wert umgesetzt. Der Wert 0 wird in false und Werte ungleich 0 werden in true übersetzt.

#### **Beispiel**:

IT Gesellschaft für Informationstechnik mbH - 2018-02-22T00:00:00 8

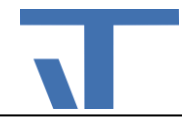

IsVisible="{Binding ElementName=IsVisible, Path=Value,

Converter={StaticResource IntToBooleanConverter}}"

In dem Beispiel ist die boolsche Eigenschaft IsVisible mittels Konverter an ein Element mit dem Namen IsVisible gebunden. Dieses Element – z. B. ein OnOffButton liefert die entsprechenden ganzzahligen Werte.